# **TOSHIBA**

**No. 2D730-509EN\*A**

**SERVICE MANUAL FOR** DIAGNOSTIC ULTRASOUND SYSTEM<br> **Wernig XG MODEL SSA-580A [MAINTENANCE MENU VOLUME] (2D730-509EN\*A)**

**TOSHIBA MEDICAL SYSTEMS CORPORATION** 

 TOSHIBA MEDICAL SYSTEMS CORPORATION 2006 ALL RIGHTS RESERVED

YEM55600H-1

## **IMPORTANT!**

- 1. No part of this manual may be copied or reprinted, in whole or in part, without written permission.
- 2. The contents of this manual are subject to change without prior notice and without our legal obligation.

٦

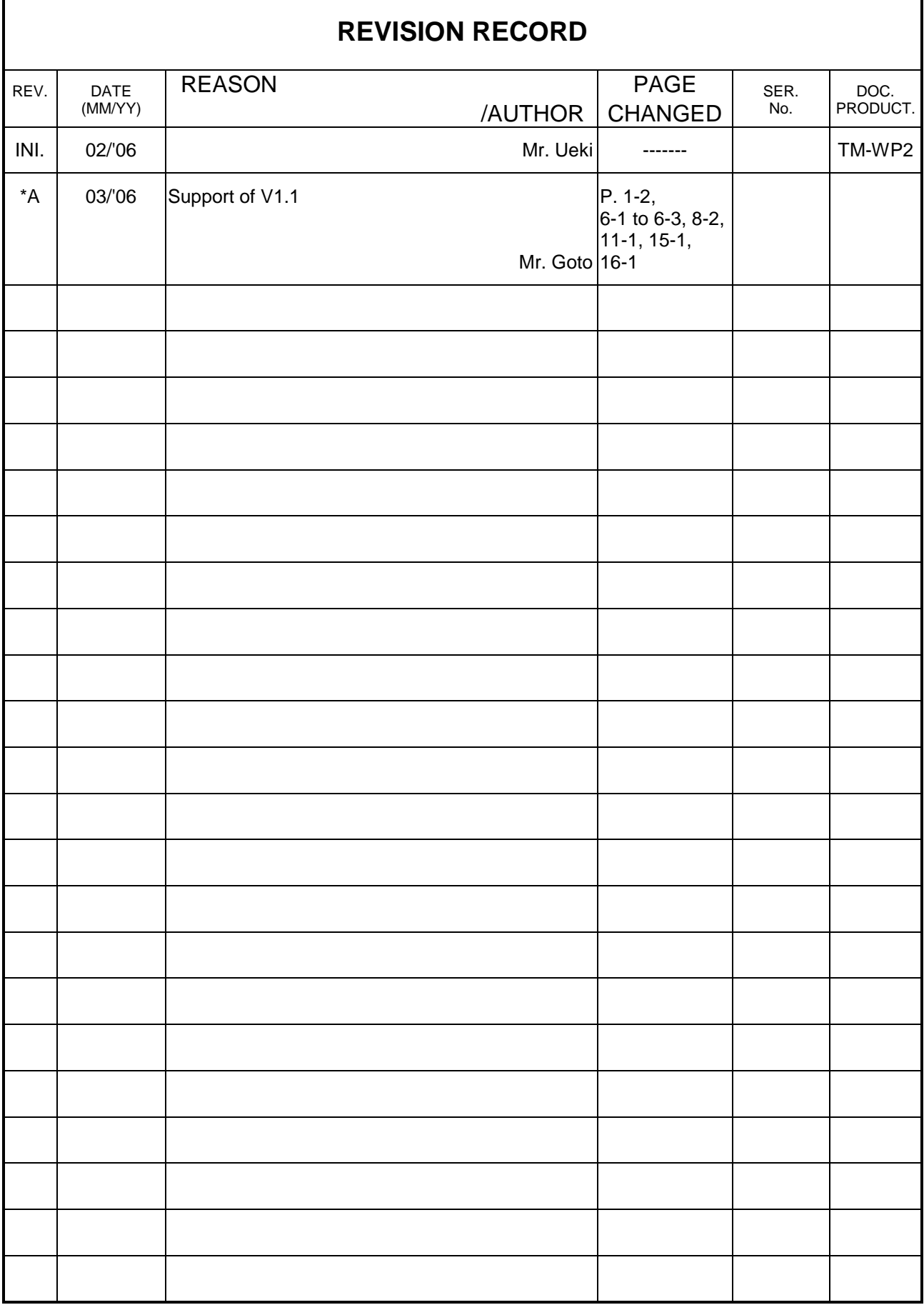

Г

#### **CONTENTS**

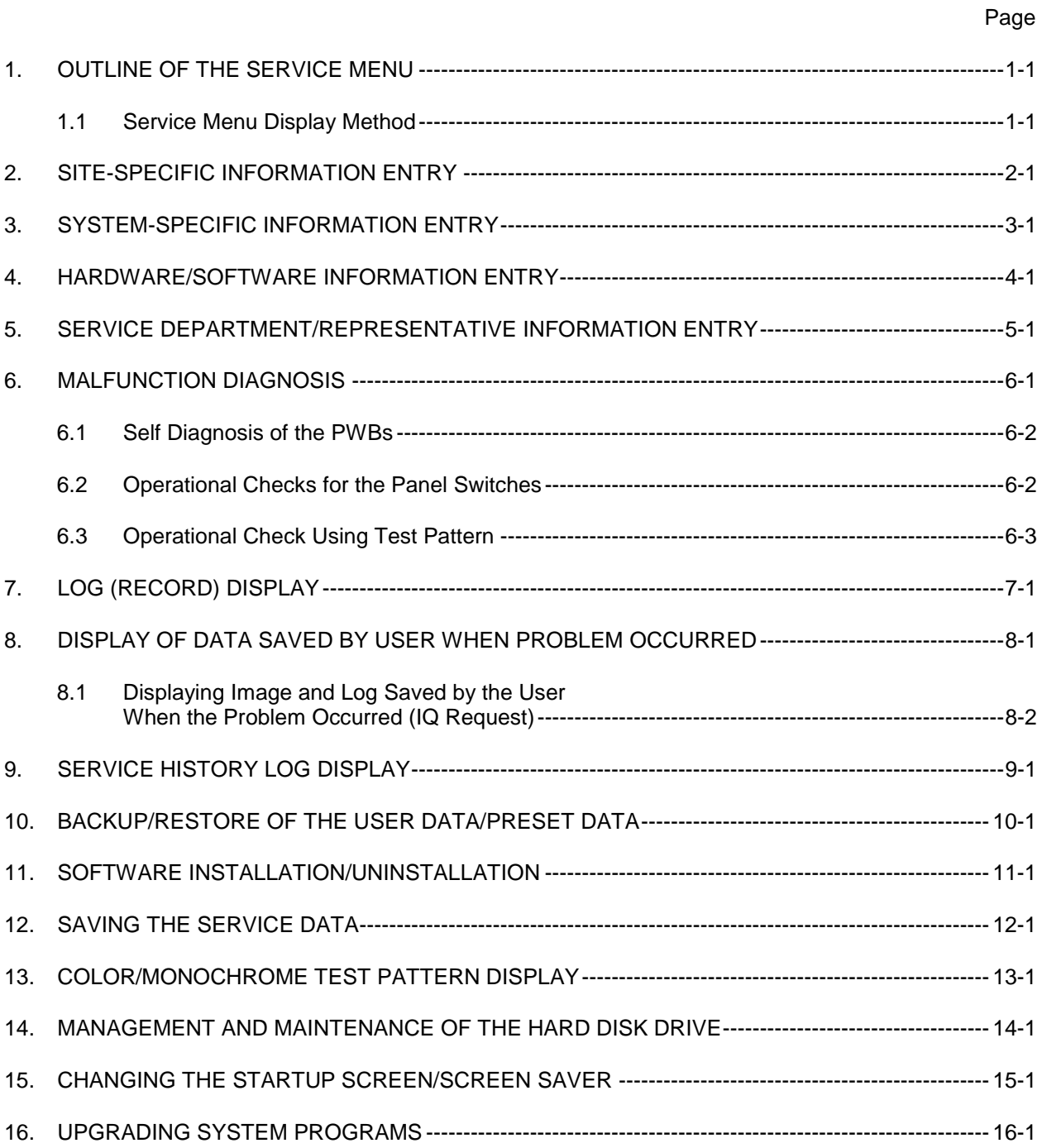

#### <span id="page-4-0"></span>1. OUTLINE OF THE SERVICE MENU

The Service menu is used for performing hardware operational checks, site information entry, and checking/recording an option's installation status.

- <span id="page-4-1"></span>1.1 Service Menu Display Method
	- (1) Turn ON the power of the system to boot it.
	- $(2)$  Press  $\left| \begin{matrix} \text{PPESE} \\ \text{D}_{\text{m}} \end{matrix} \right|$ . The Exam Select menu is displayed.
	- (3) Select [Preset] in the Exam Select menu. The following Preset screen appears.

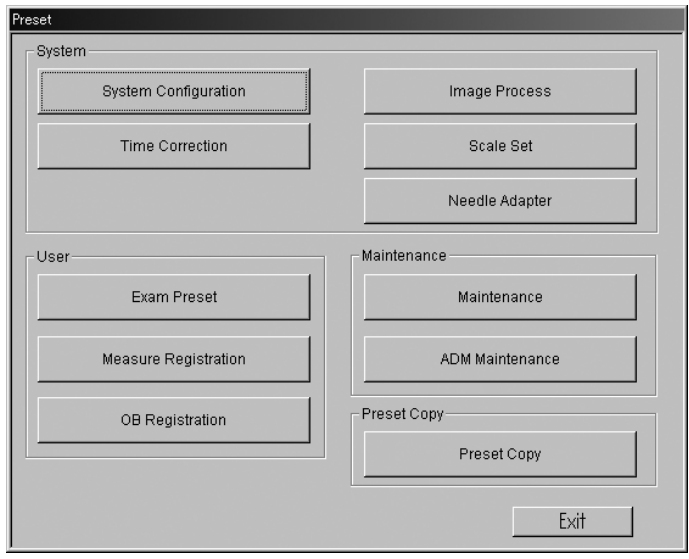

(4) Press [Maintenance] to display the Maintenance menu.

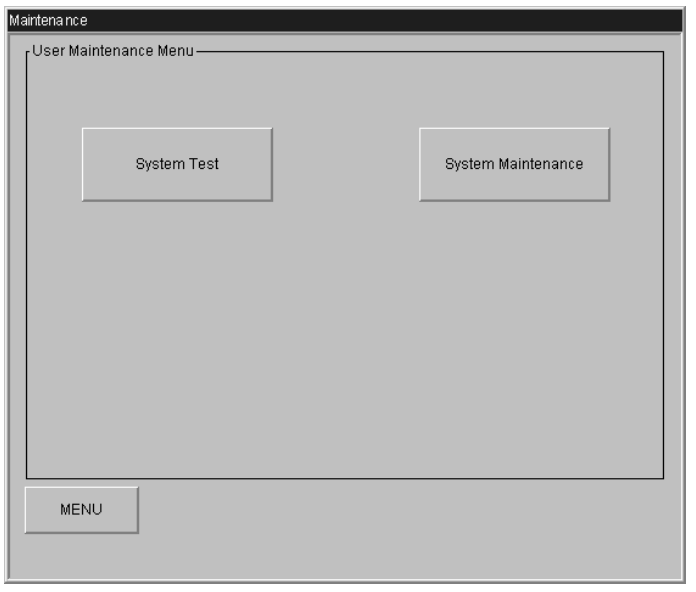

- (5) Press "< (,)" while holding down the Shift key on the keyboard. The password entry screen is displayed.
- (6) Enter the dedicated password and press [OK]. The Service screen is displayed.

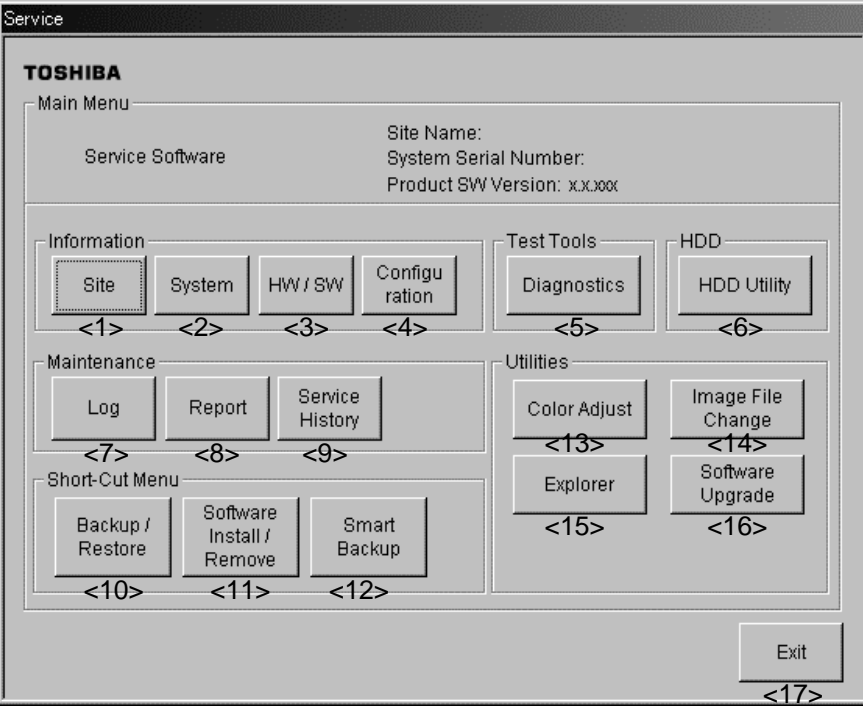

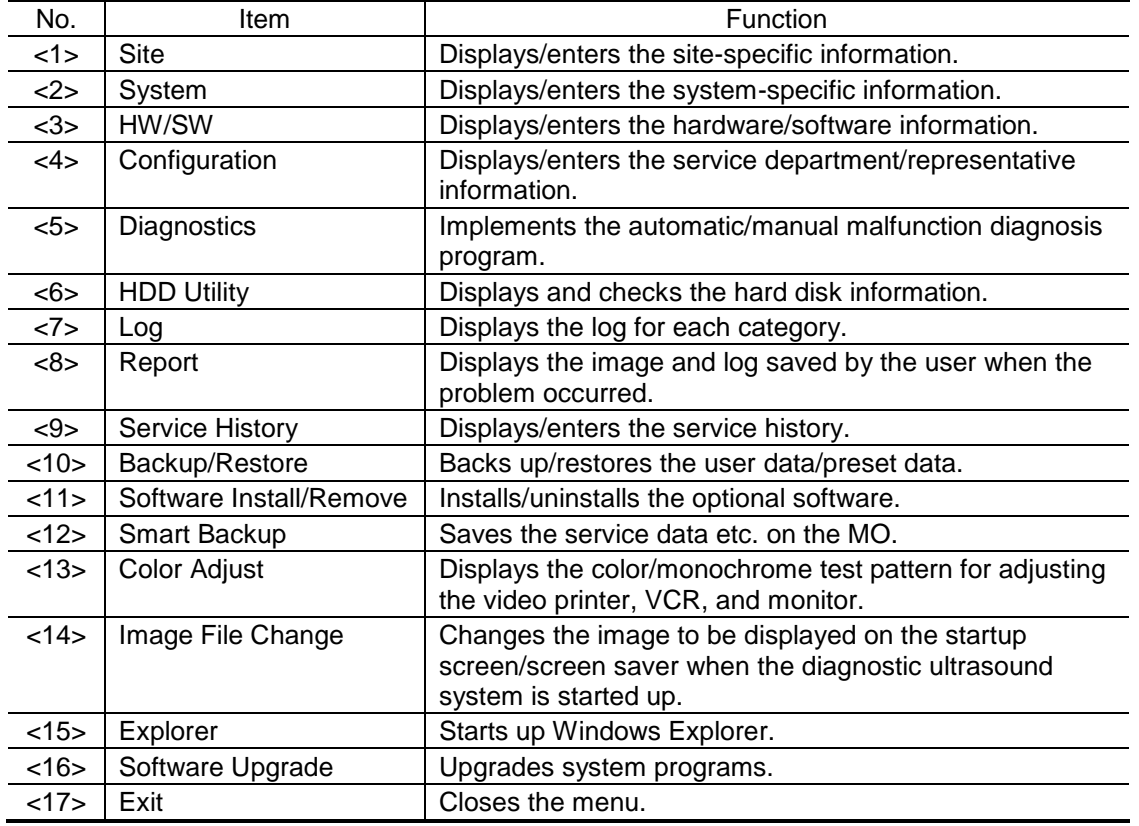

### <span id="page-6-0"></span>2. SITE-SPECIFIC INFORMATION ENTRY

(1) Press [Site] on the Main Menu of the Service screen. The screen shown below is displayed.

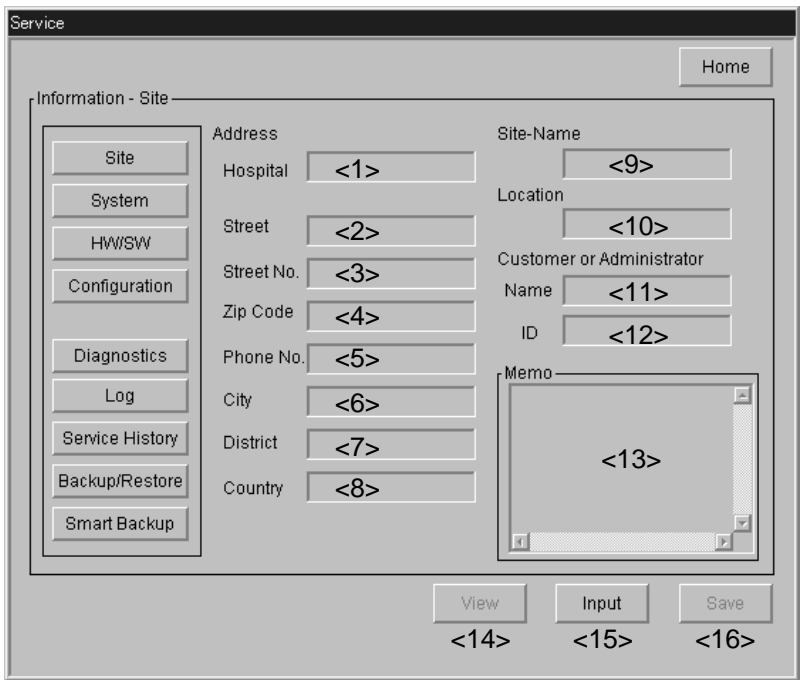

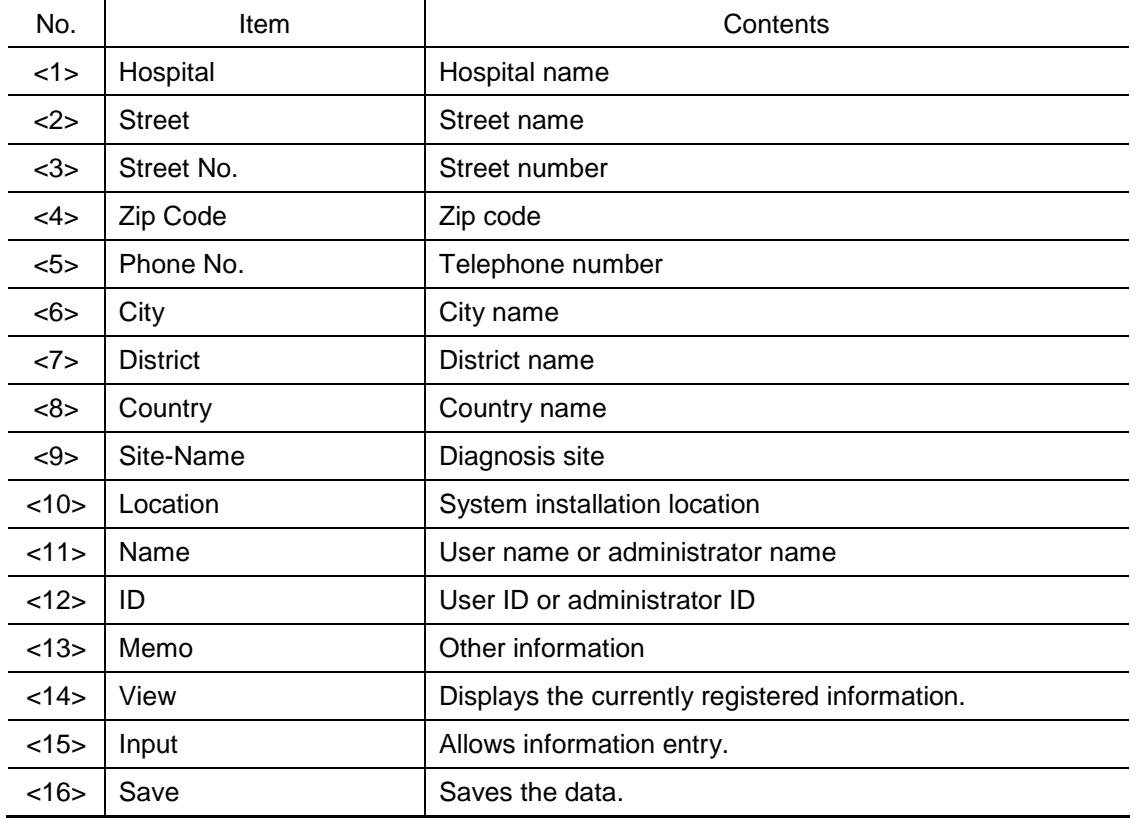

### <span id="page-7-0"></span>3. SYSTEM-SPECIFIC INFORMATION ENTRY

(1) Press [System] on the Main Menu of the Service screen. The screen shown below is displayed.

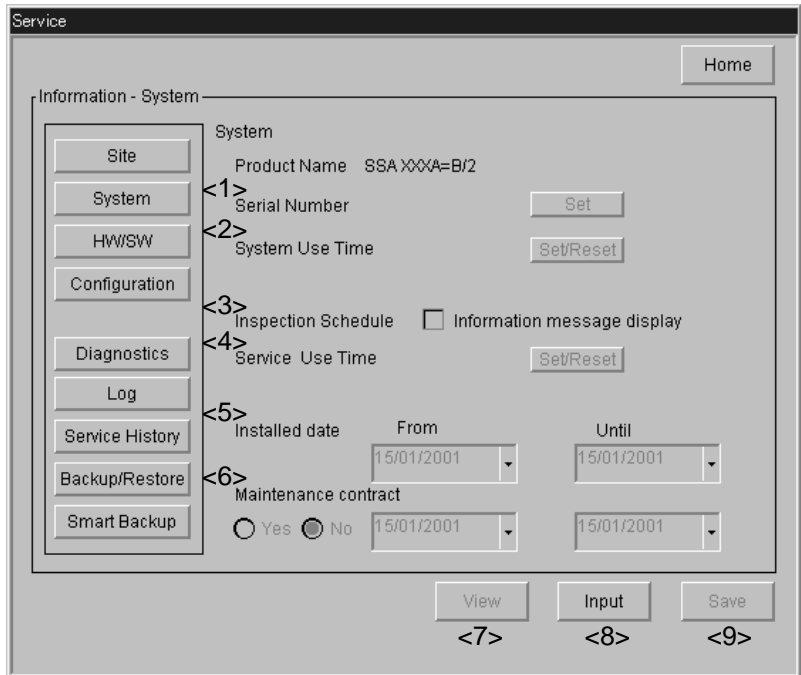

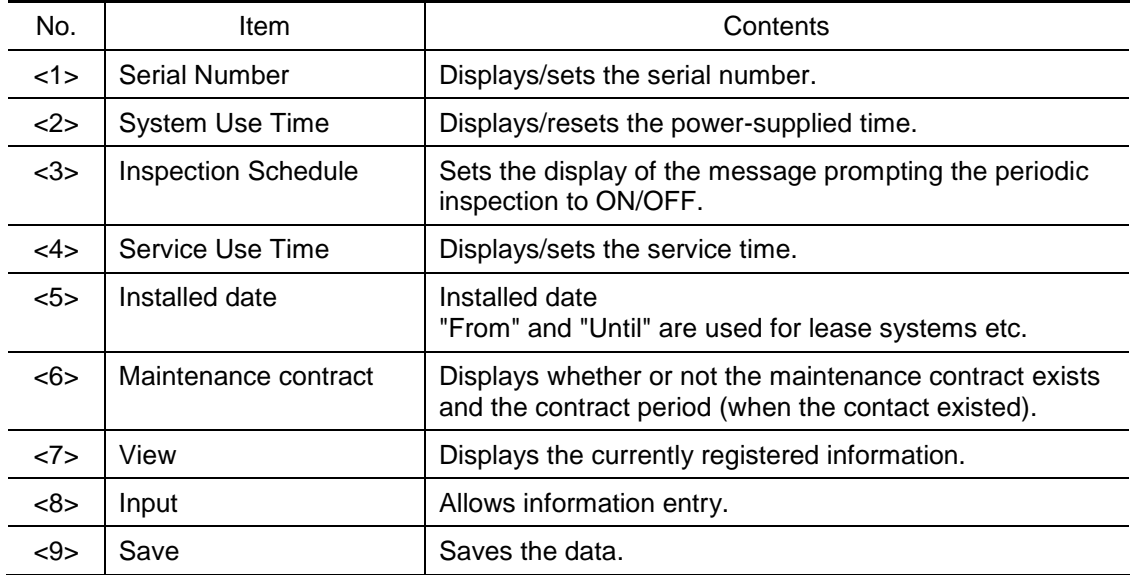

### <span id="page-8-0"></span>4. HARDWARE/SOFTWARE INFORMATION ENTRY

(1) Press [HS/SW] on the Main Menu of the Service screen. The screen shown below is displayed.

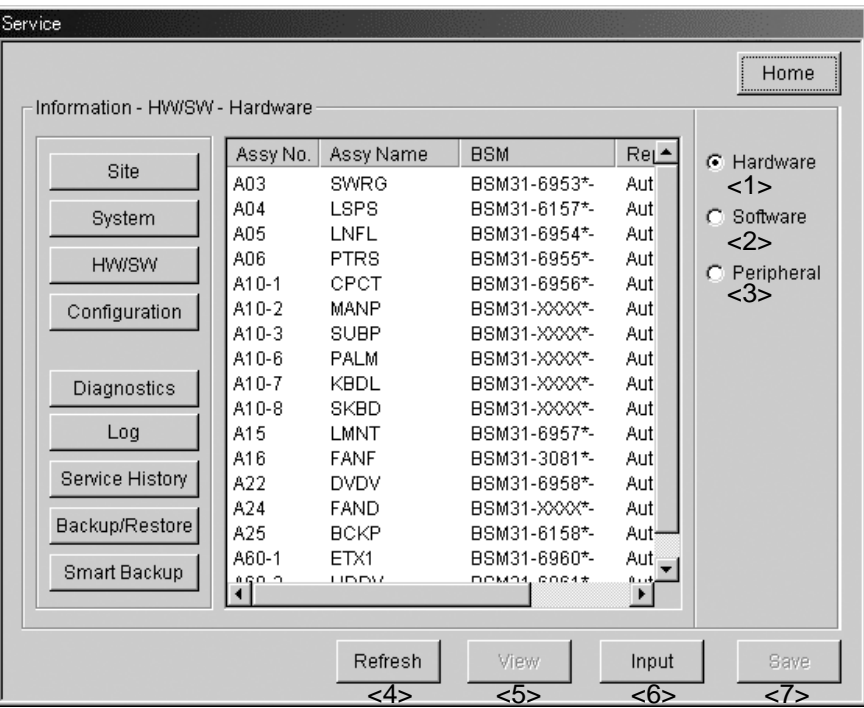

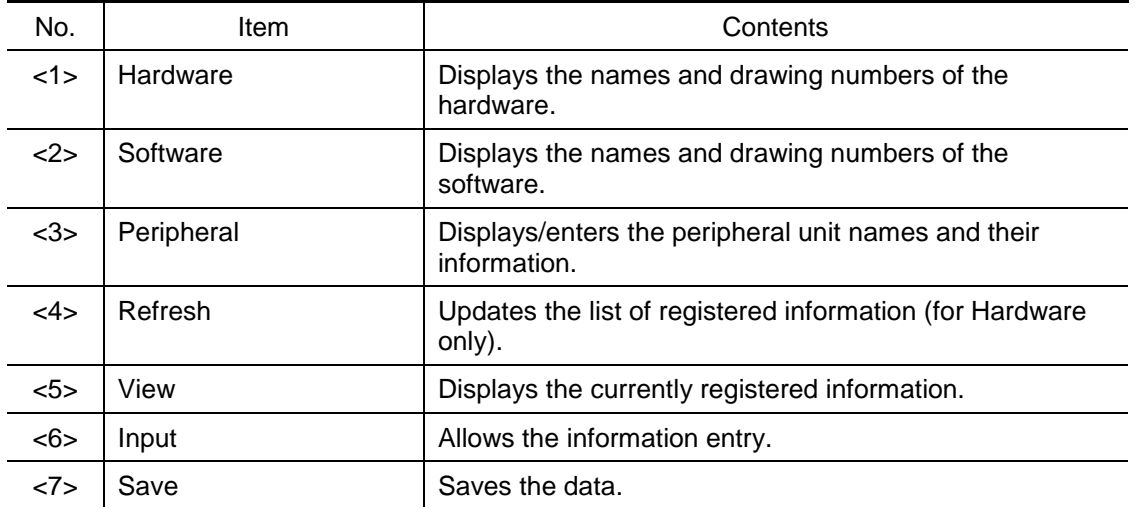

#### <span id="page-9-0"></span>5. SERVICE DEPARTMENT/REPRESENTATIVE INFORMATION ENTRY

(1) Press [Configuration] on the Main Menu of the Service screen. The screen shown below is displayed.

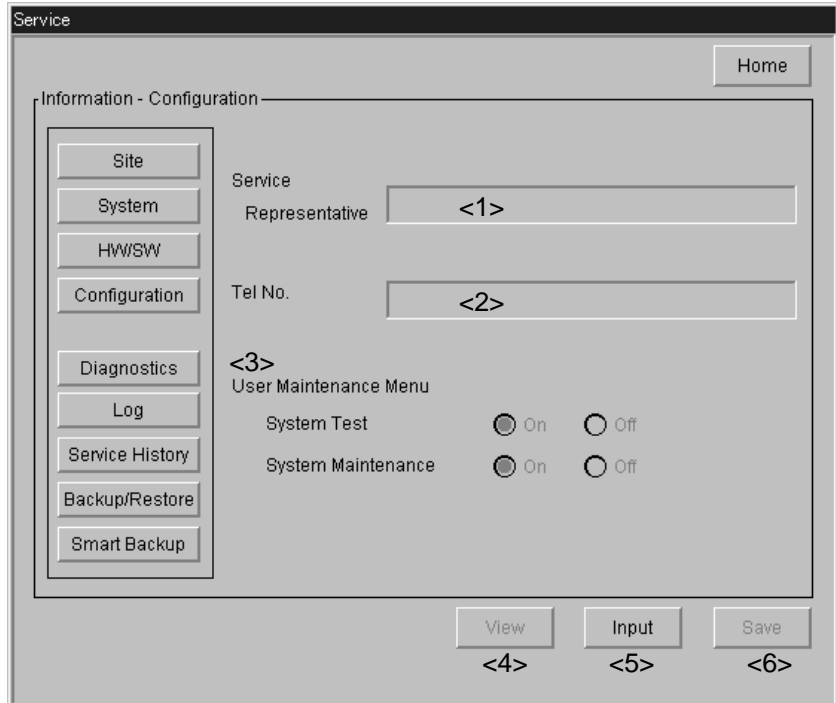

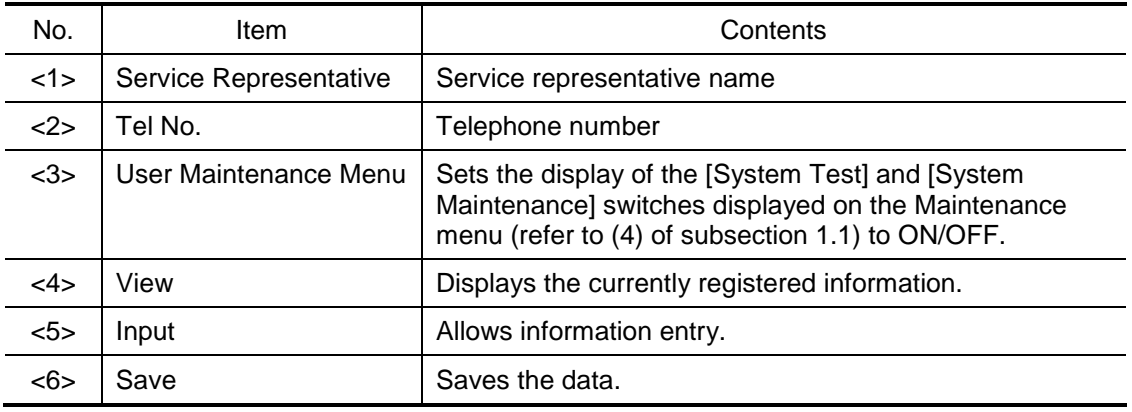

#### <span id="page-10-0"></span>6. MALFUNCTION DIAGNOSIS

- (1) Press [Diagnostics] on the Main Menu of the Service screen. The screen shown below is displayed.
	- Automatic column: Items for which pass or fail is judged automatically
	- Manual column: Items for which pass or fail is judged manually

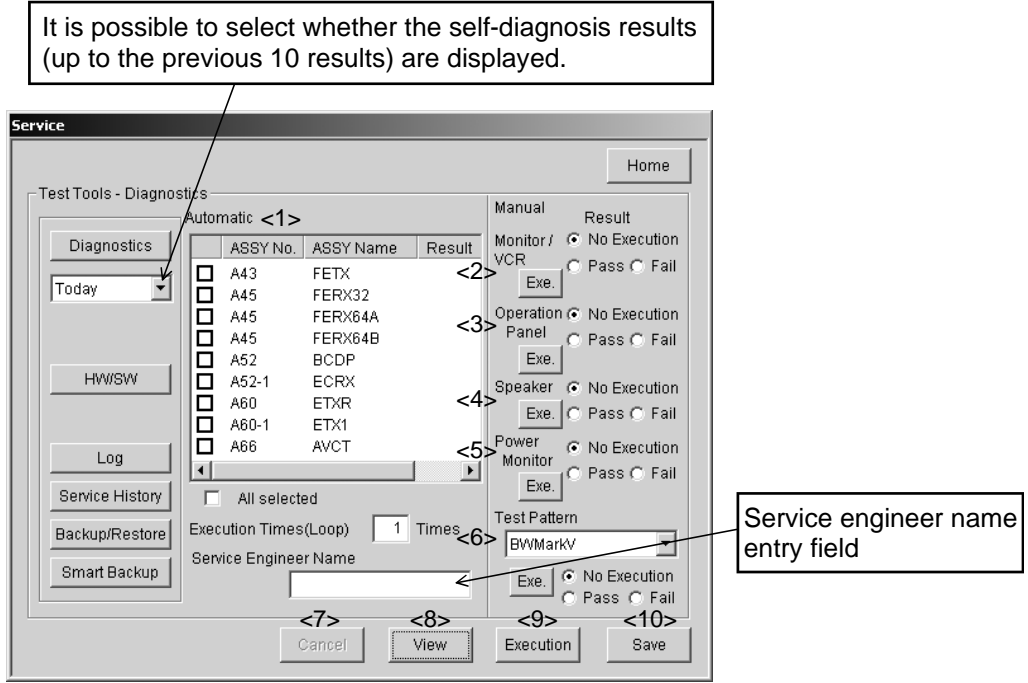

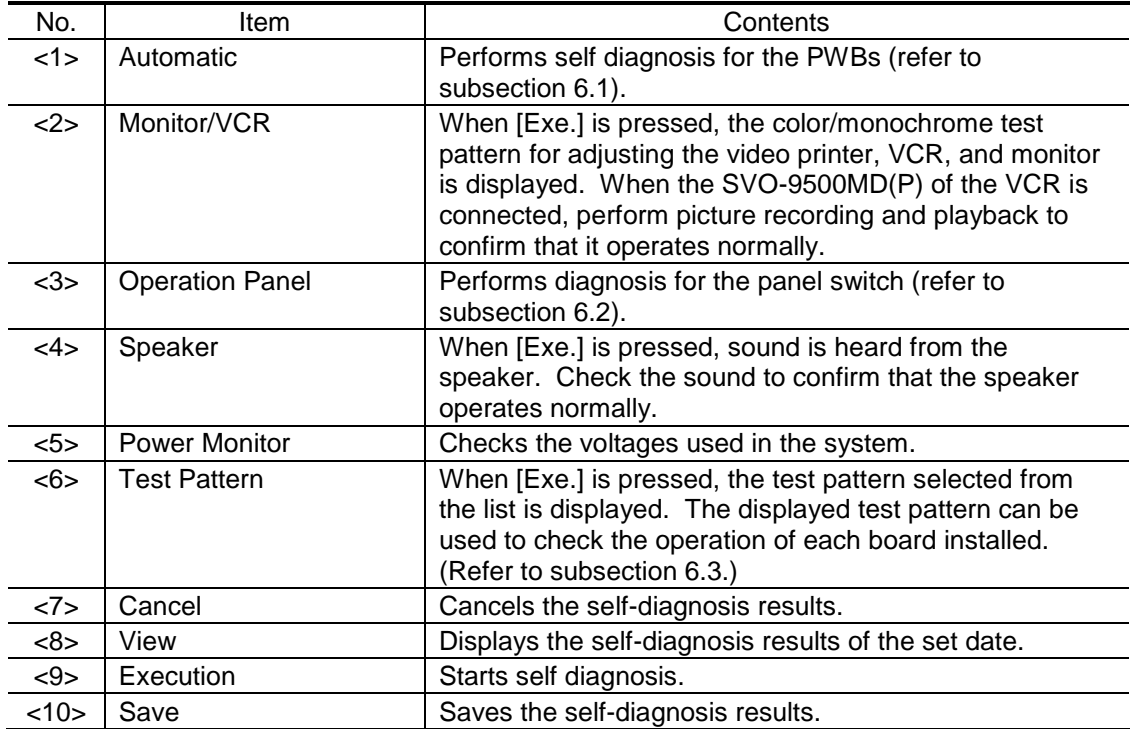

- <span id="page-11-0"></span>6.1 Self Diagnosis of the PWBs
	- (1) Select the PWB to be diagnosed in the Automatic column.
		- $\bullet$  To diagnose all the PWBs, place a check mark in  $\Box$  followed by "All selected".
		- To diagnose individual PWBs, place the cursor on the PWB name in the list and press the SET Switch. After  $\Box$  is displayed followed by the PWB name, place a mark in  $\Box$ .
	- (2) Set the Execution Times (Loop).
	- (3) When [Execution] is pressed, diagnosis starts. If no abnormality is found, "Pass" is displayed. If an abnormality is found, "Fail" is displayed.
		- \* If the PWB selected for diagnosis is not installed, "Not installed" is displayed.
- <span id="page-11-1"></span>6.2 Operational Checks for the Panel Switches

Whether or not the main and sub panel switches physically function can be checked.

(1) Press [Exe.] for "Operation Panel" in the Manual column. The screen shown below is displayed. The figures in the screen indicate the main and sub panel switches.

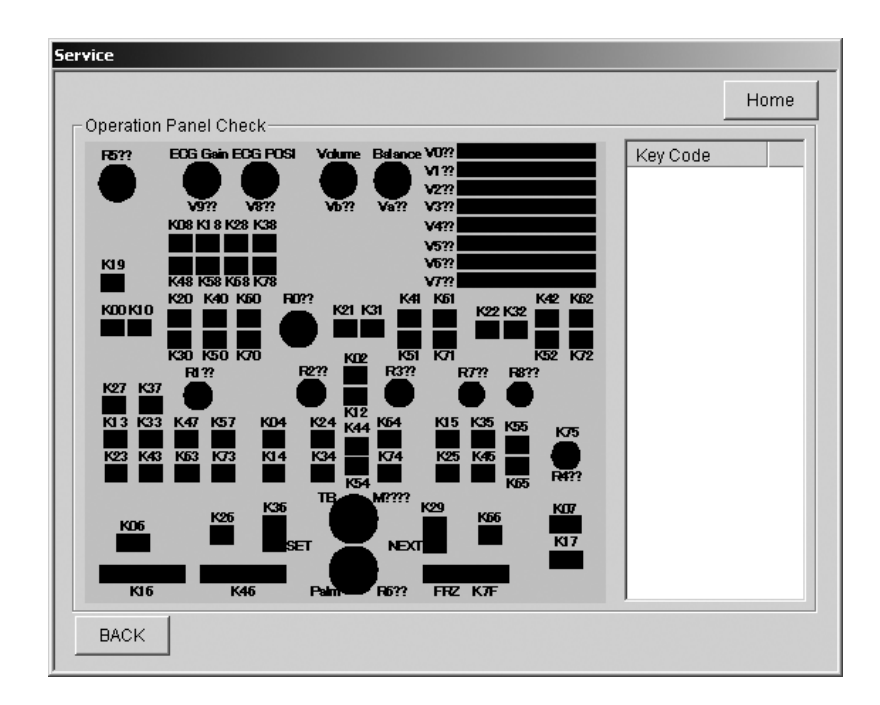

(2) When a panel switch is pressed, the key code is displayed in the Key Code column on the right. Check whether the pressed switch matches the key code.

<span id="page-12-0"></span>6.3 Operational Check Using Test Pattern

It is possible to identify a defective board by displaying the test pattern.

(1) Press [Exe.] under Test Pattern in the Manual area. The sample test pattern shown below is displayed. This example is a sample test pattern which is displayed when "BW MarkV" is selected from the list.

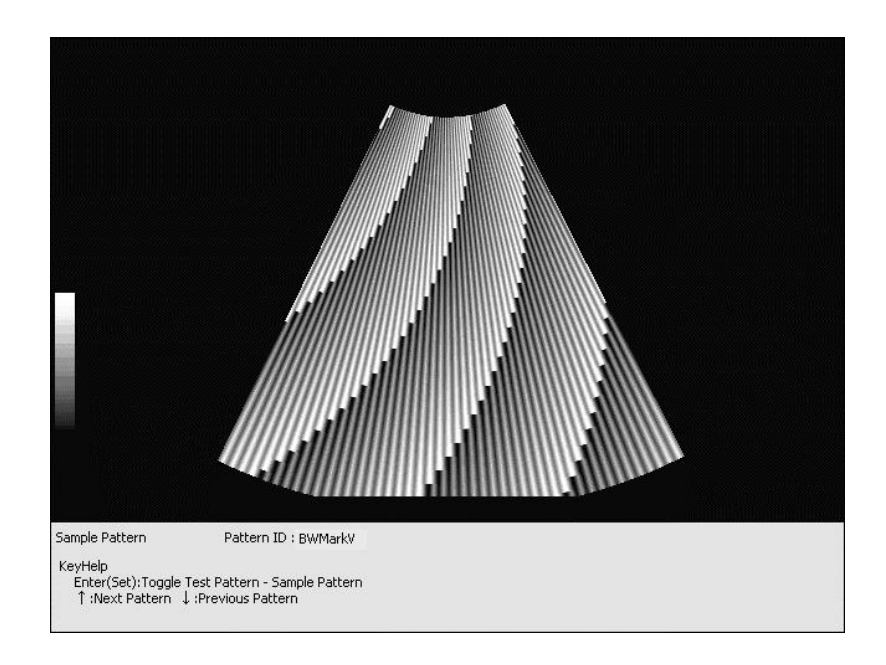

(2) Press SET while the sample pattern is displayed. The actual test pattern for the board is displayed. Compare the two patterns to check for any abnormality with images or image quality.

### <span id="page-13-0"></span>7. LOG (RECORD) DISPLAY

(1) Press [Log] on the Main Menu of the Service screen. The screen shown below is displayed.

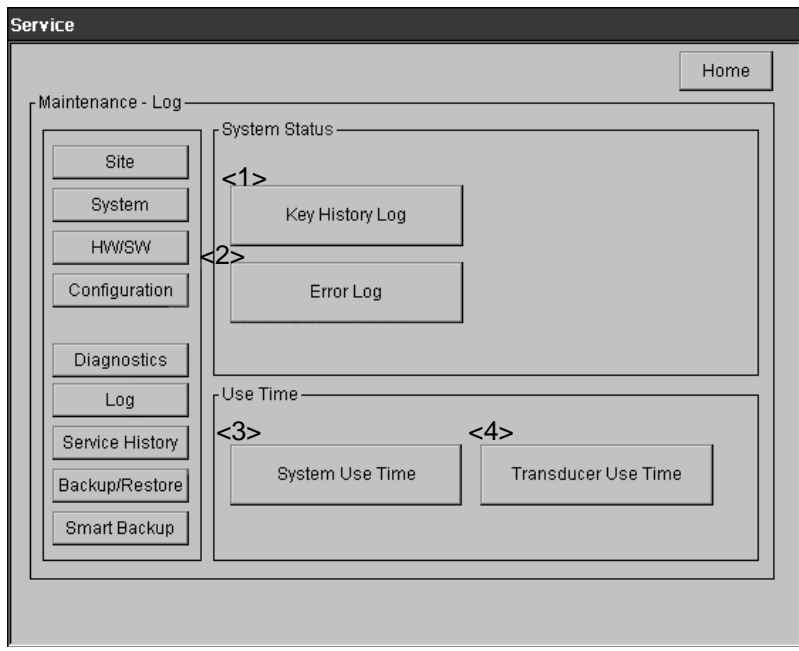

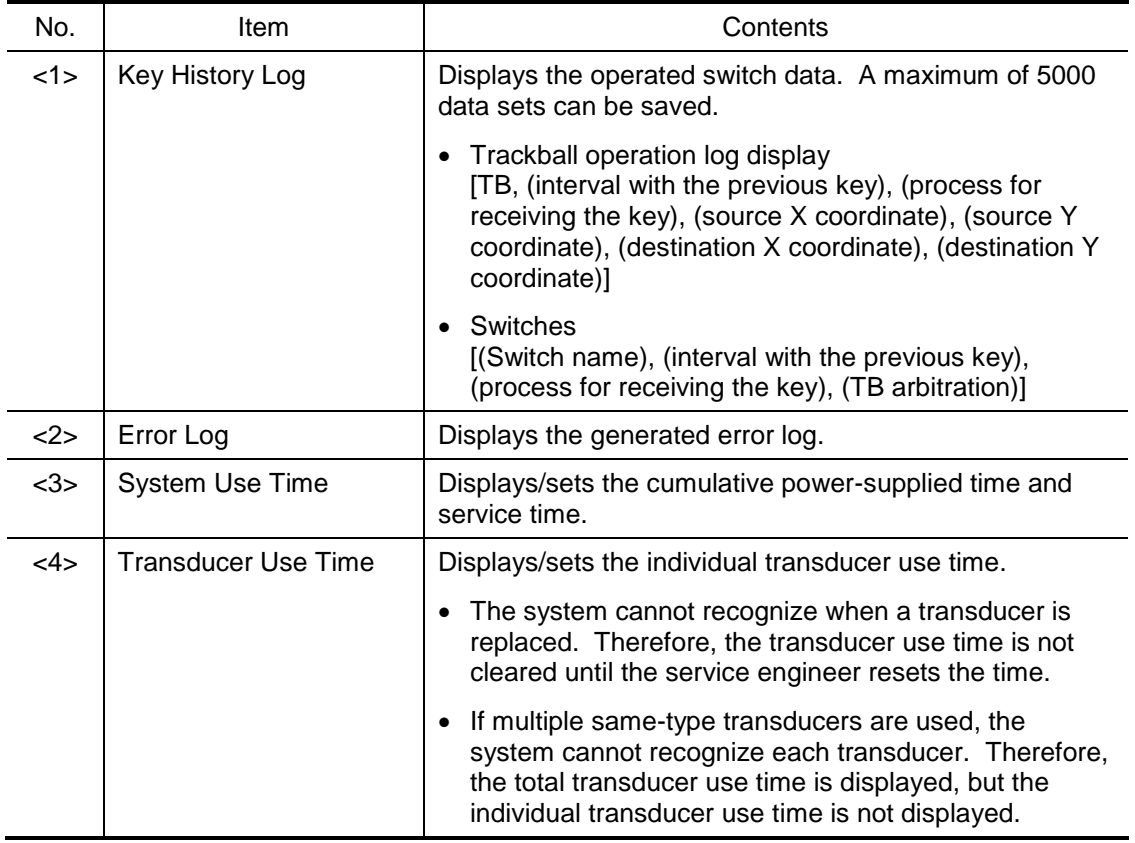

#### <span id="page-14-0"></span>8. DISPLAY OF DATA SAVED BY USER WHEN PROBLEM OCCURRED

(1) Press [Report] on the Main Menu of the Service screen. The screen shown below is displayed.

The abnormal image and log saved by the user at the time the problem occurred can be displayed by pressing the [Shift] and [F1] keys.

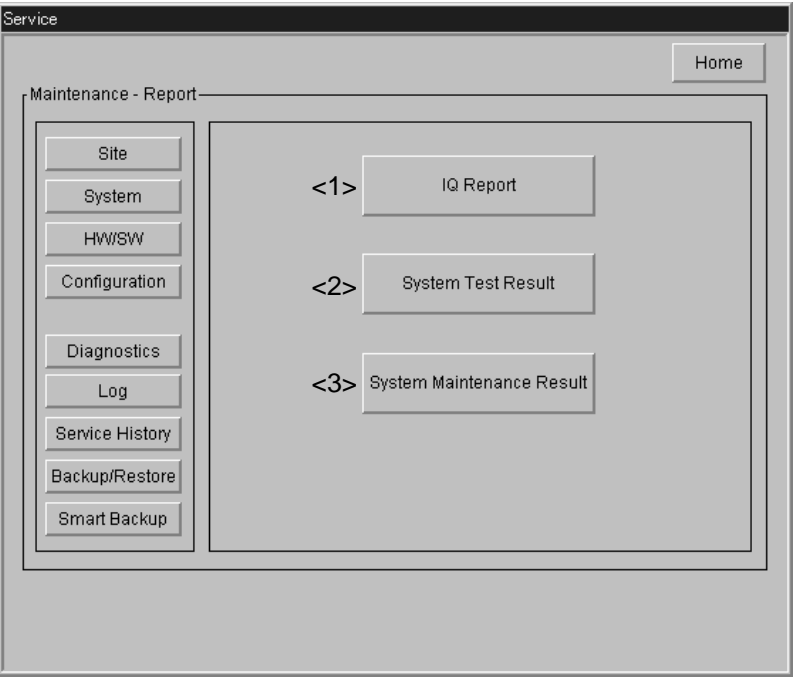

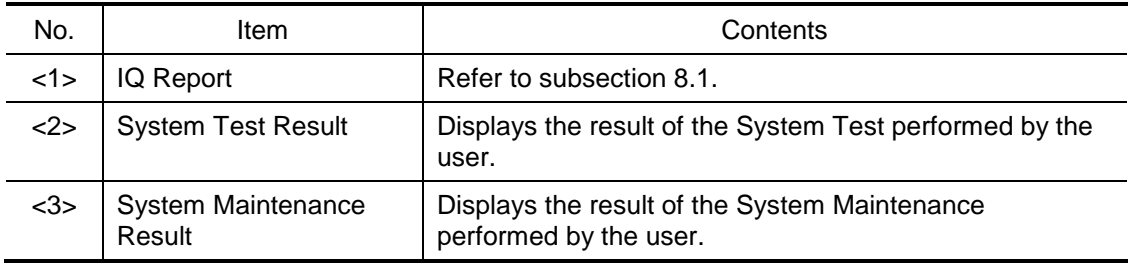

- <span id="page-15-0"></span>8.1 Displaying Image and Log Saved by the User When the Problem Occurred (IQ Request)
	- (1) Press [IQ Report] on the Main Menu of the Service screen. The screen shown below is displayed.

For the contents of the Key History Log and Error Log, refer to section 7.

\* The log recorded at the time the problem occurred is displayed (up to the most recent 30 problems).

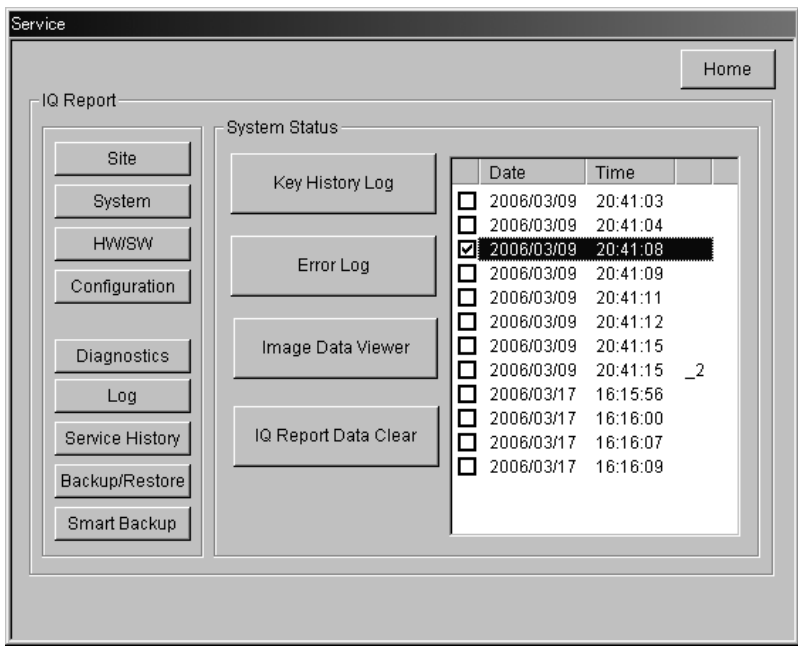

- (2) Pressing [Image Data Viewer] displays the image stored at the time the selected problem occurred.
- (3) Pressing [IQ Report Data Clear] deletes the data stored at the time the selected problem occurred.

#### <span id="page-16-0"></span>9. SERVICE HISTORY LOG DISPLAY

(1) Press [Service History] on the Main Menu of the Service screen. The screen shown below is displayed.

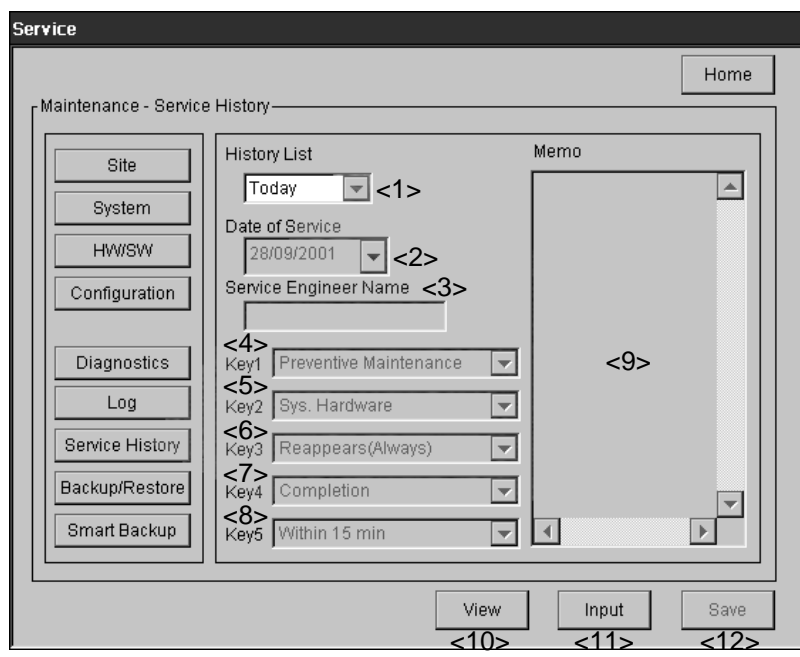

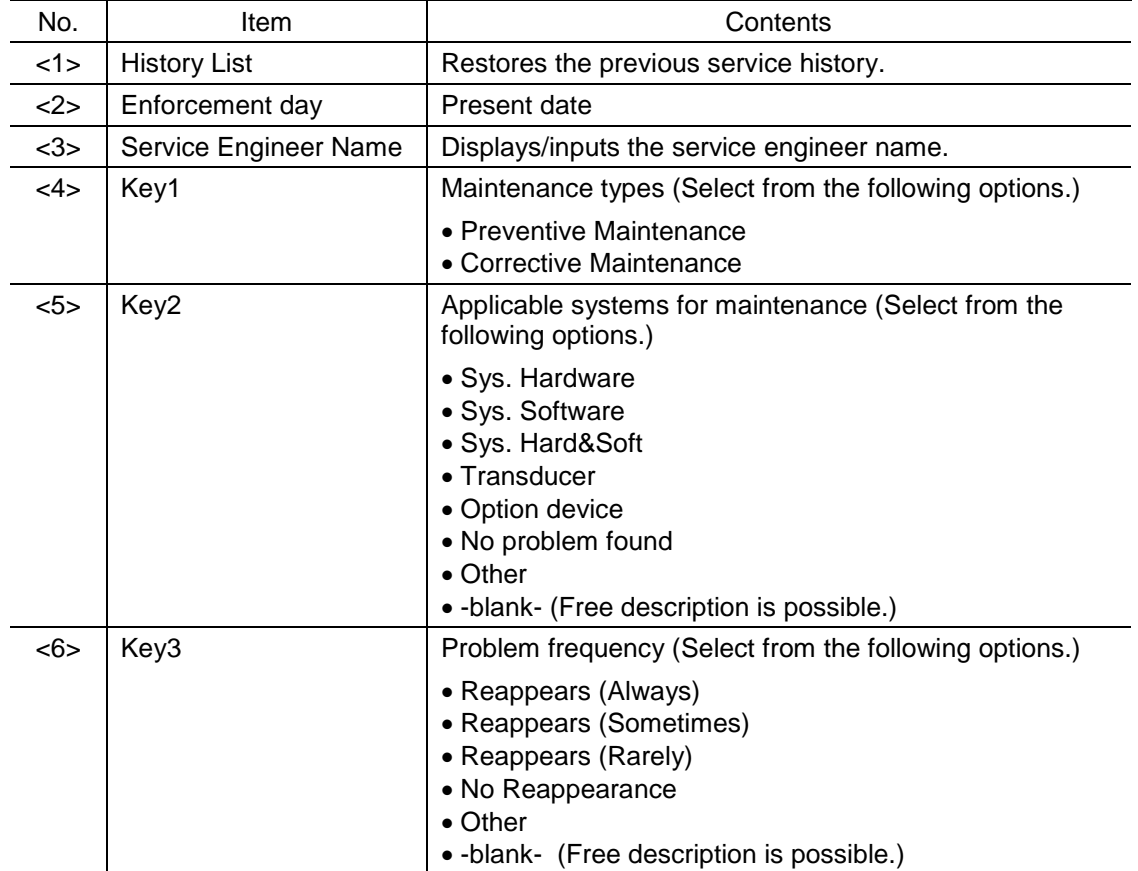

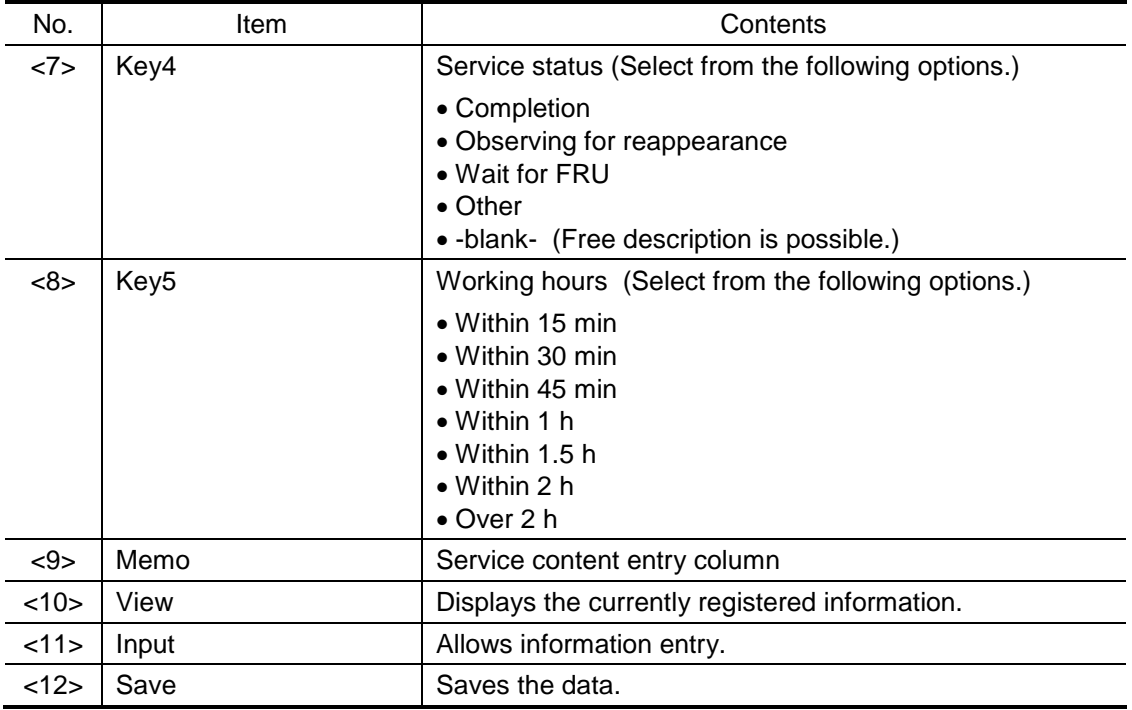

### <span id="page-18-0"></span>10. BACKUP/RESTORE OF THE USER DATA/PRESET DATA

(1) Press [Backup/Restore] on the Main Menu of the Service screen. The screen shown below is displayed.

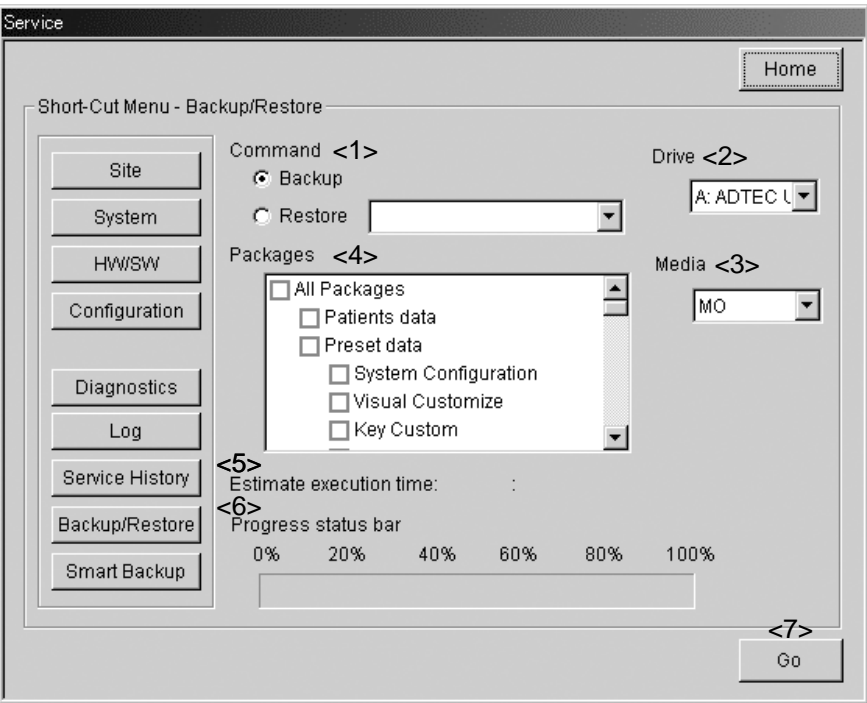

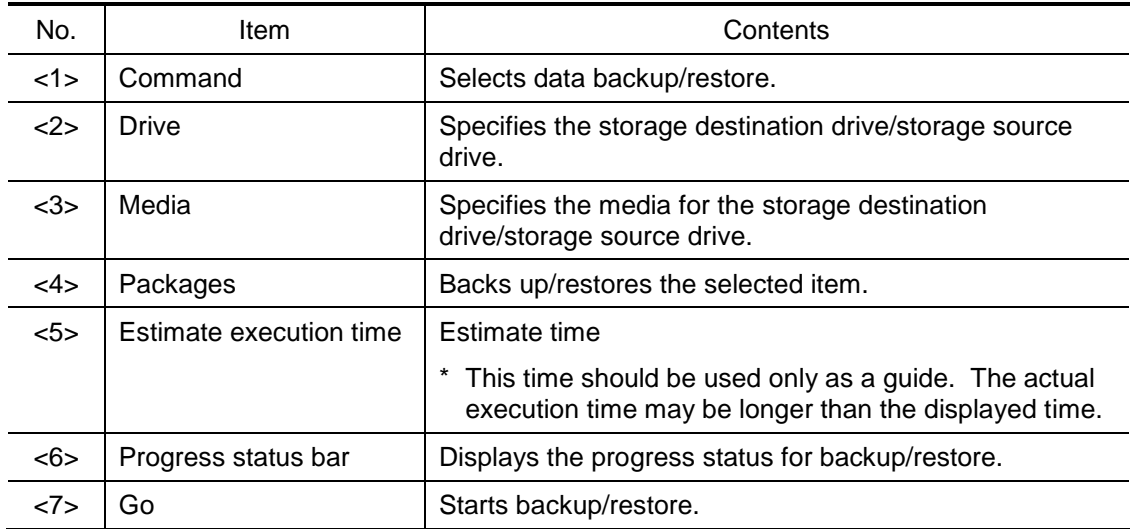

### <span id="page-19-0"></span>11. SOFTWARE INSTALLATION/UNINSTALLATION

(1) Press [Software Install/Remove] on the Main Menu of the Service screen. The screen shown below is displayed.

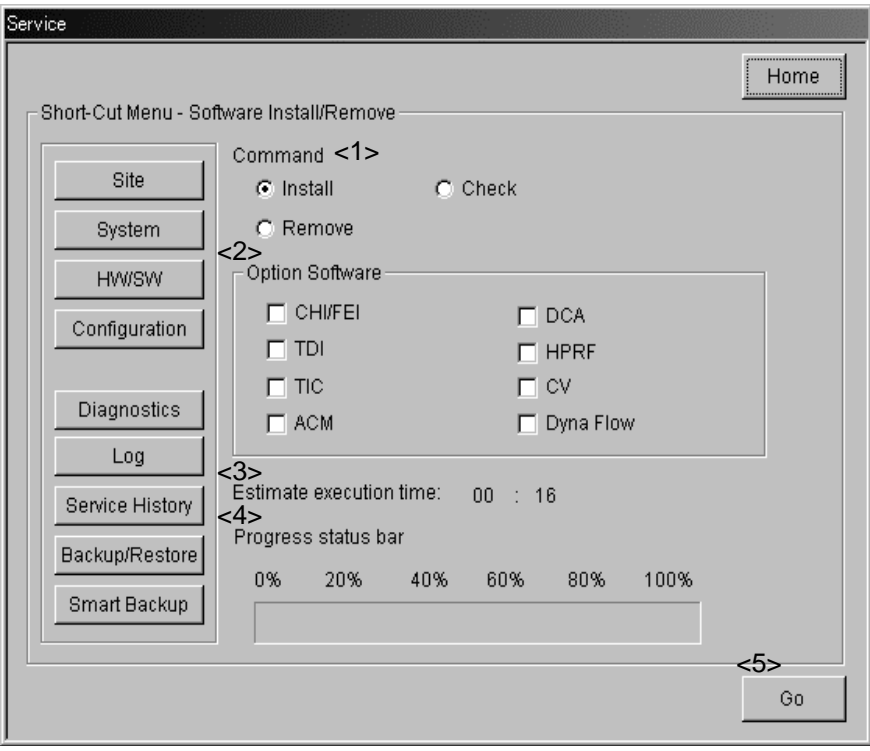

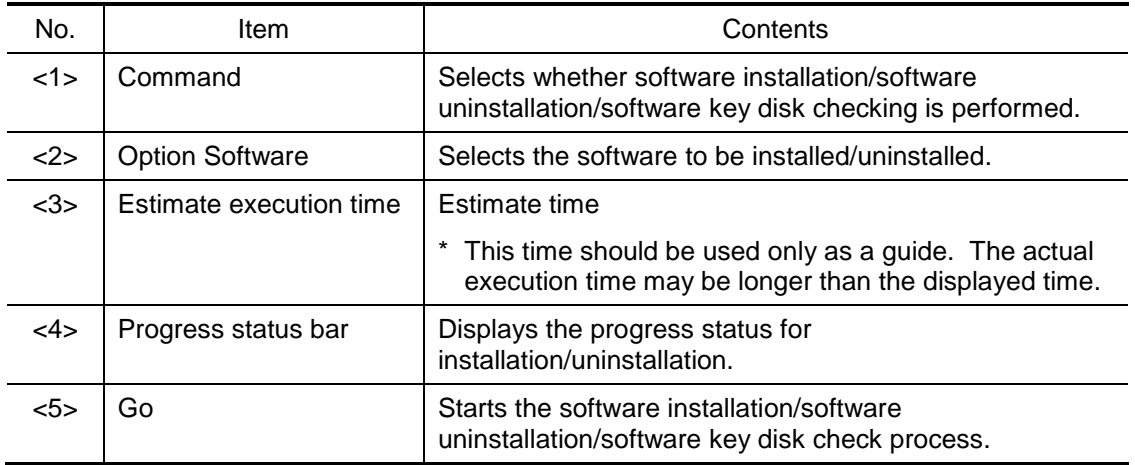

#### <span id="page-20-0"></span>12. SAVING THE SERVICE DATA

(1) Press [Smart Backup] on the Main Menu of the Service screen. The screen shown below is displayed.

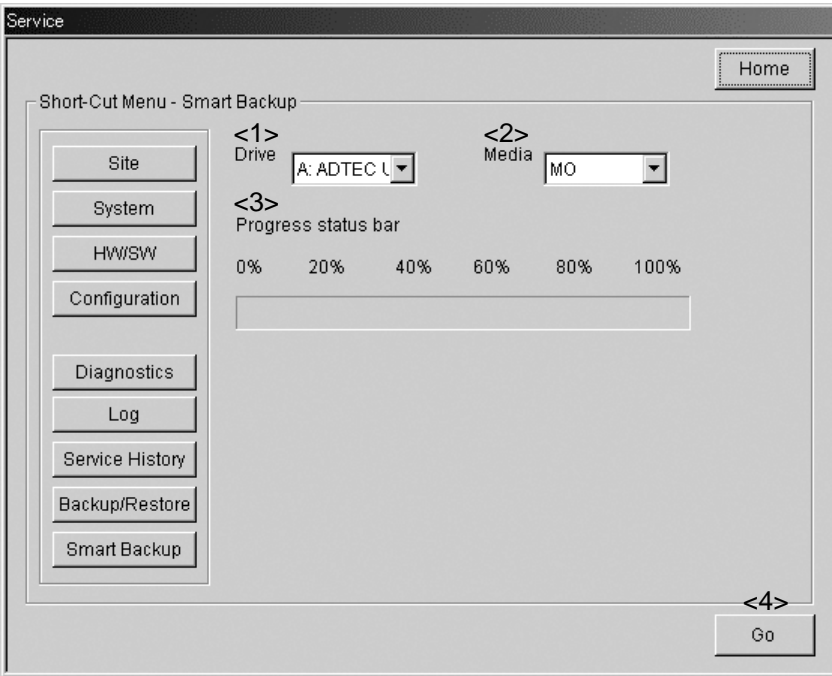

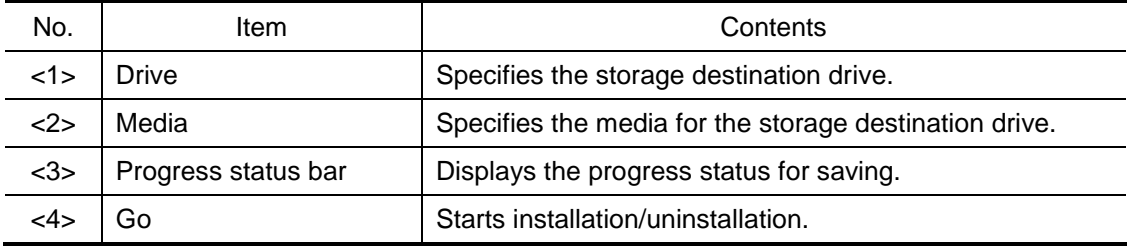

#### <span id="page-21-0"></span>13. COLOR/MONOCHROME TEST PATTERN DISPLAY

(1) Press [Color Adjust] on the Main Menu of the Service screen. The screen shown below is displayed.

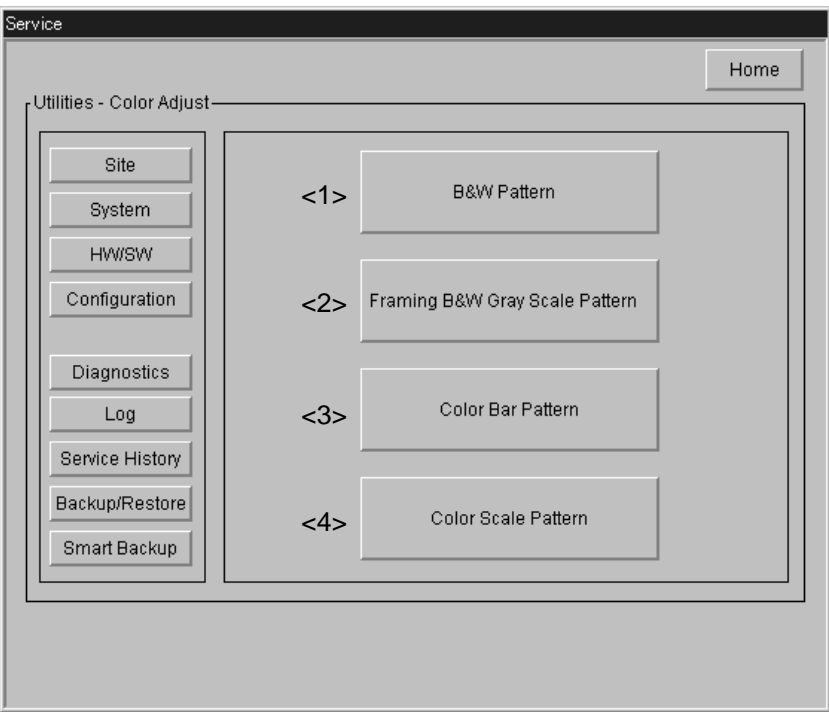

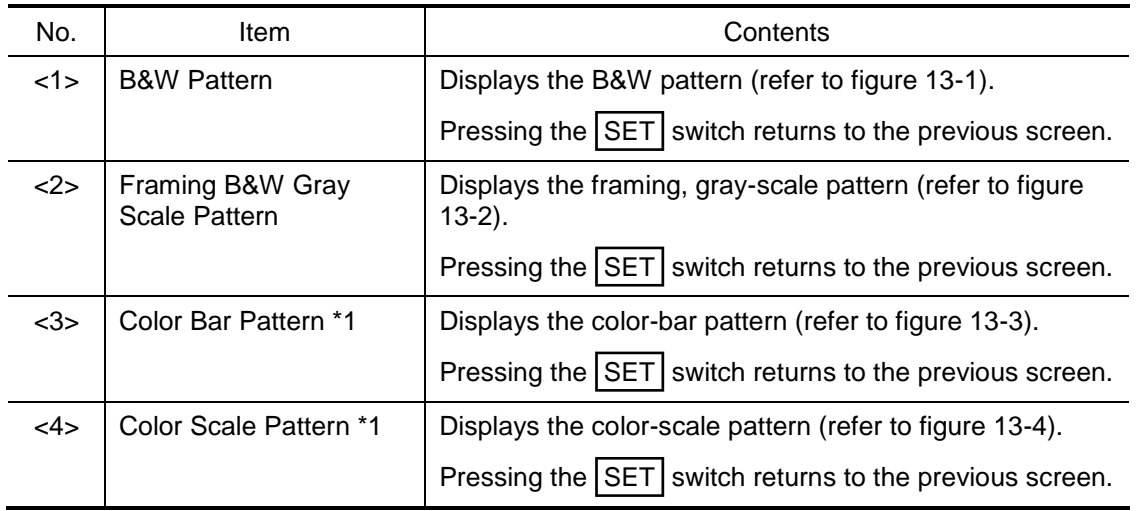

\*1: These patterns cannot be displayed in black-and-white systems.

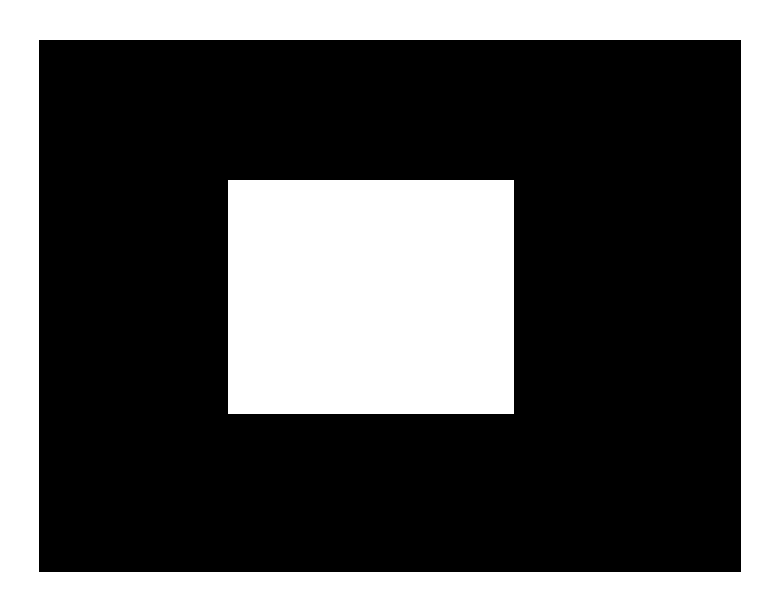

Figure 13-1 B&W Pattern

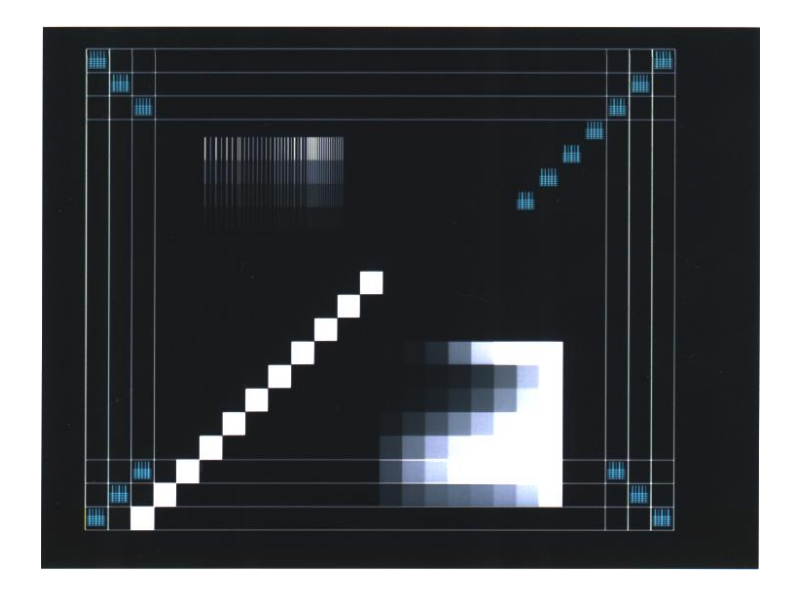

Figure 13-2 Framing B&W Gray Scale Pattern

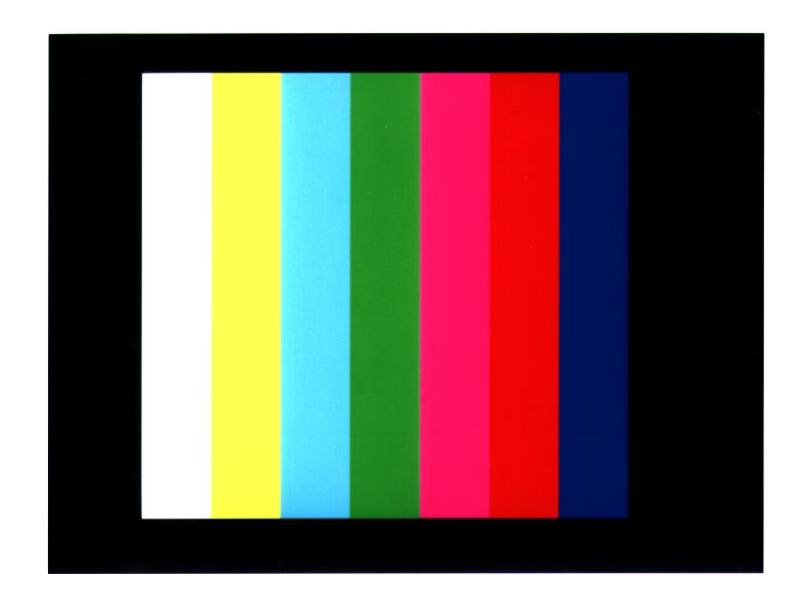

Figure 13-3 Color Bar Pattern

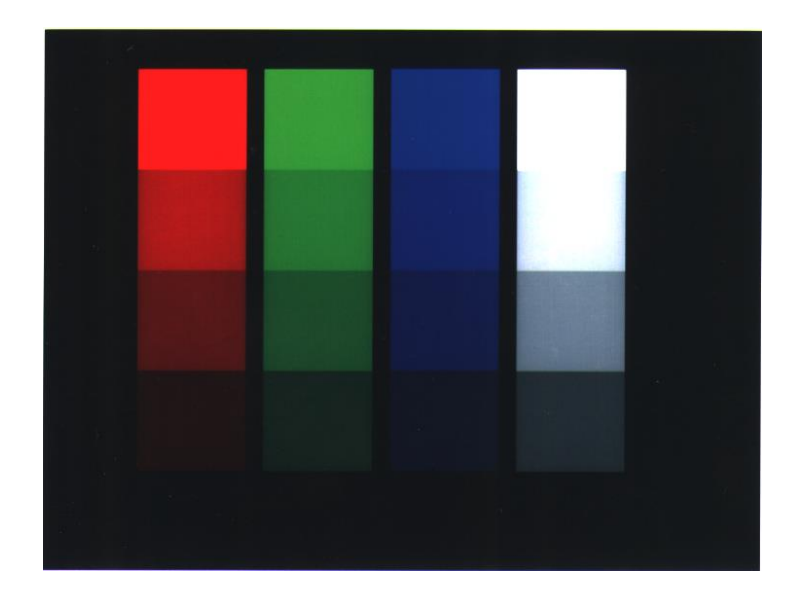

Figure 13-4 Color Scale Pattern

### <span id="page-24-0"></span>14. MANAGEMENT AND MAINTENANCE OF THE HARD DISK DRIVE

(1) Press [HDD Utility] on the Main Menu of the Service screen. The screen below is displayed.

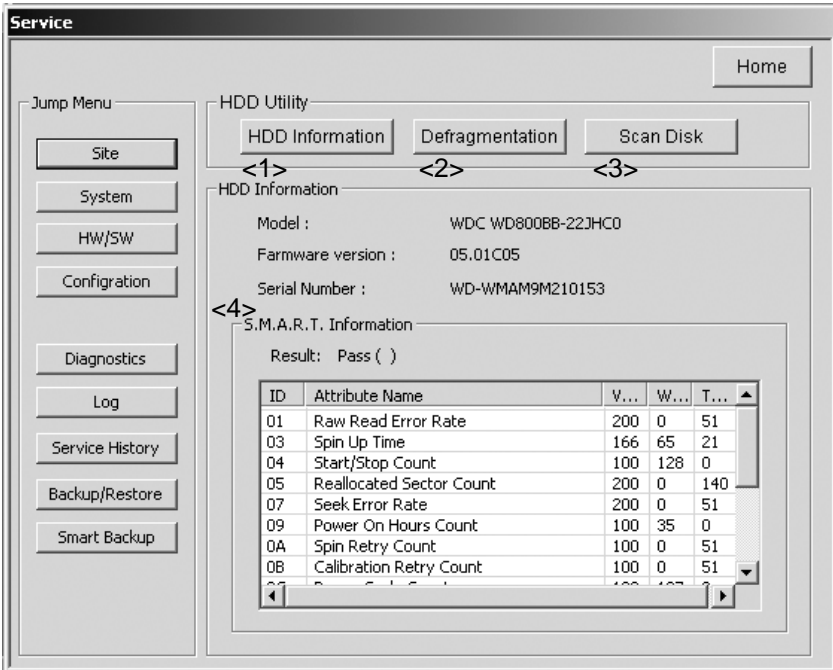

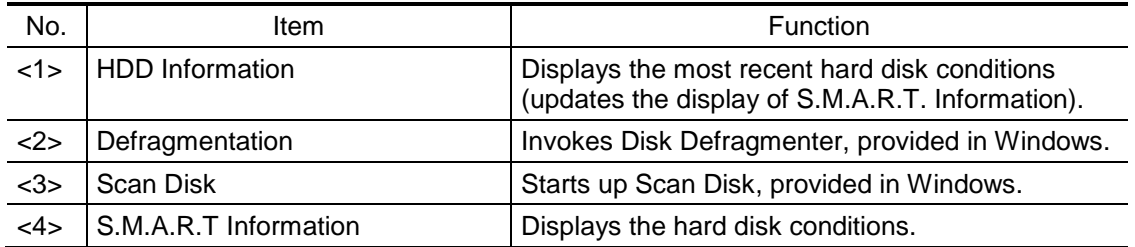

#### <span id="page-25-0"></span>15. CHANGING THE STARTUP SCREEN/SCREEN SAVER

(1) Press [Image File Change] on the Main Menu of the Service screen. The screen shown below is displayed.

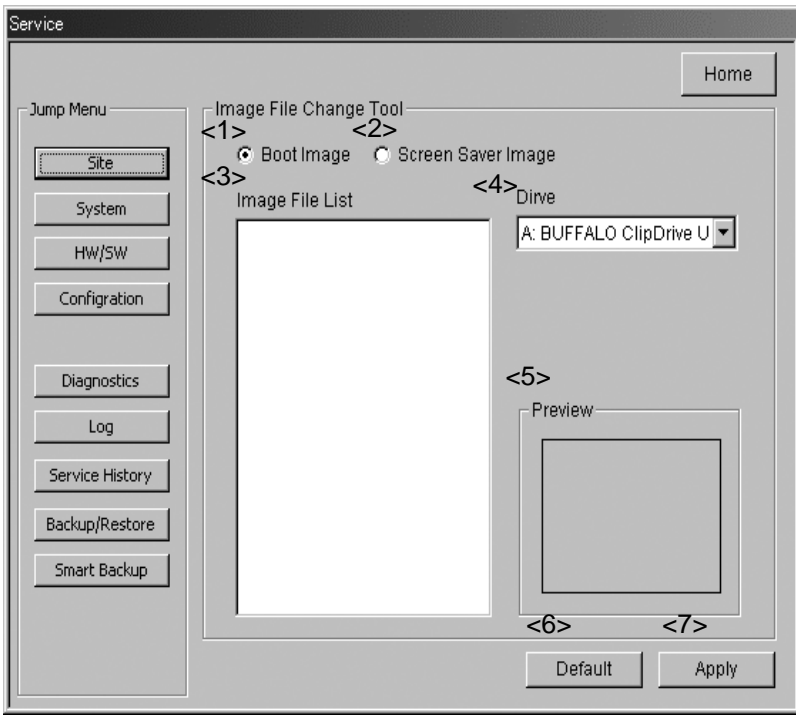

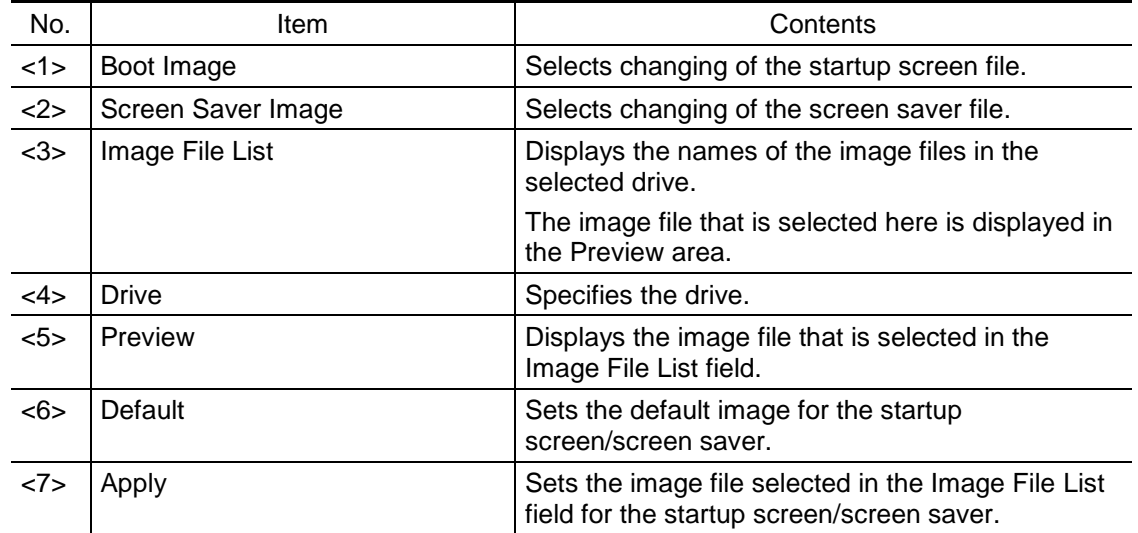

#### <span id="page-26-0"></span>16. UPGRADING SYSTEM PROGRAMS

(1) Press [Software Upgrade] on the Main Menu of the Service screen. The screen shown below is displayed.

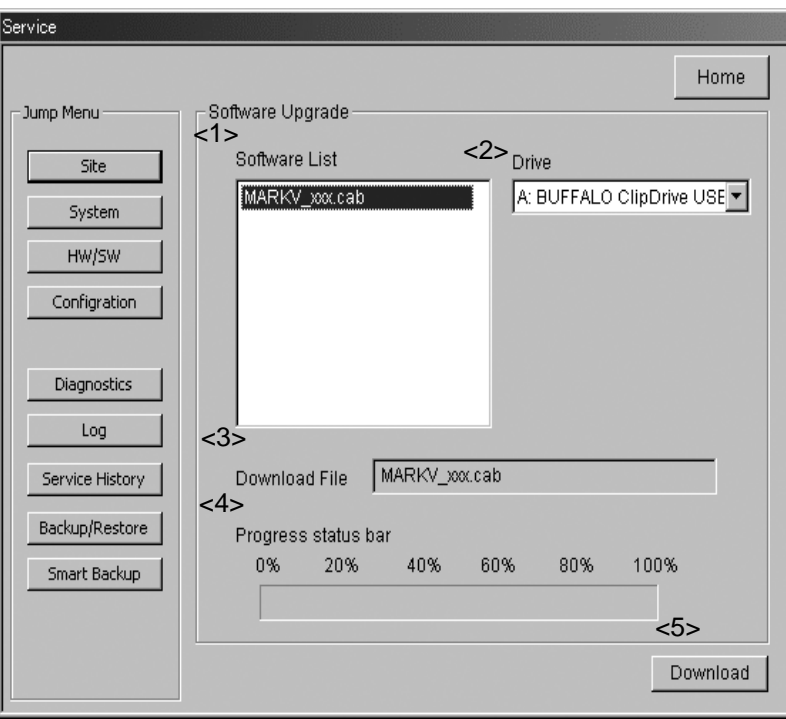

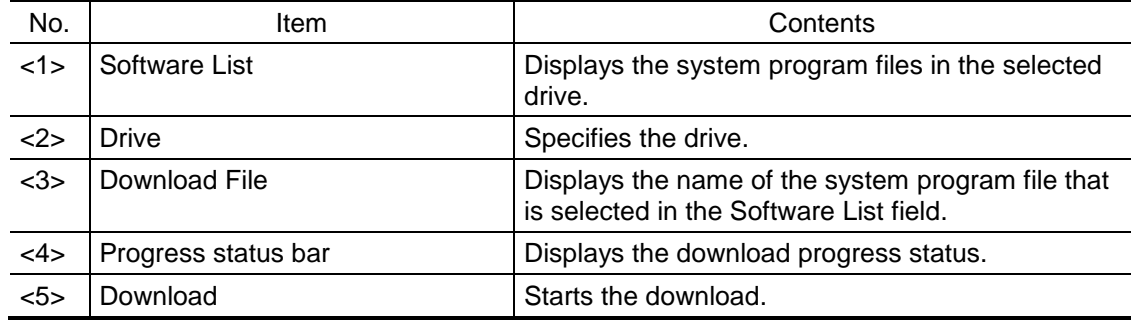